Web(当館ホームページ)からの貸出期間延長処理方法

①当館ホームページトップページに表示されている利用状況照会を選択してください。

②利用者番号とパスワードを入力してログインして下さい。 利用者番号は利用者カードの裏面のバーコードの下に記してある番号です。 パスワードはお客様が変更していなければお客様の生年月日を西暦で8ケタです 例)平成27年12月1日生まれの場合→20151201がパスワードになります。

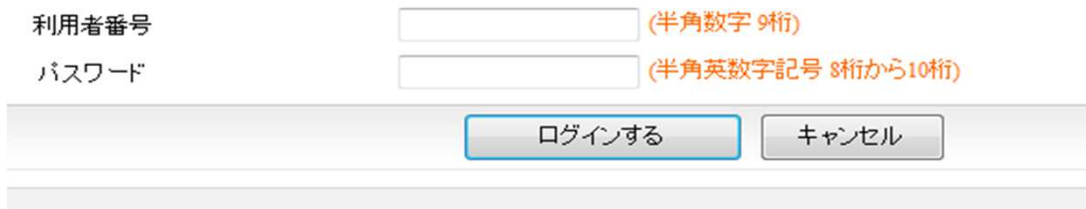

③表示されたメニューから貸出中一覧を選択してください。

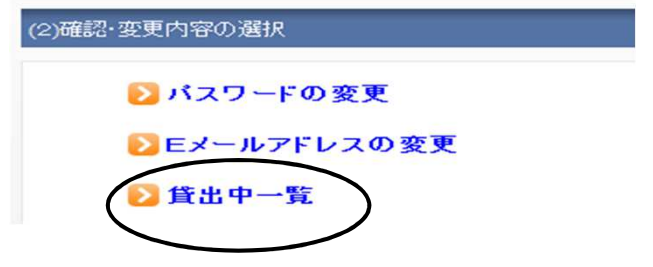

④現在貸出中の資料の一覧が表示されます。

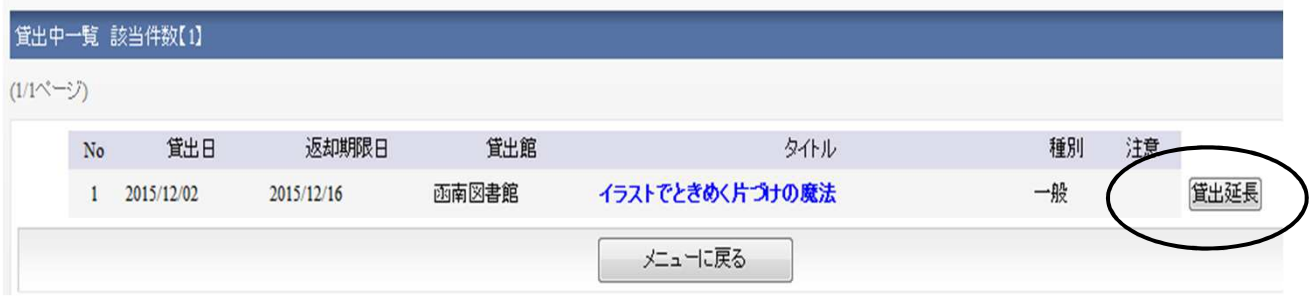

⑤貸出延長を希望される資料の右側に表示されている"貸出延長"ボタンを選択してください。 確認の画面に変わりますので"変更する"を選択してください。

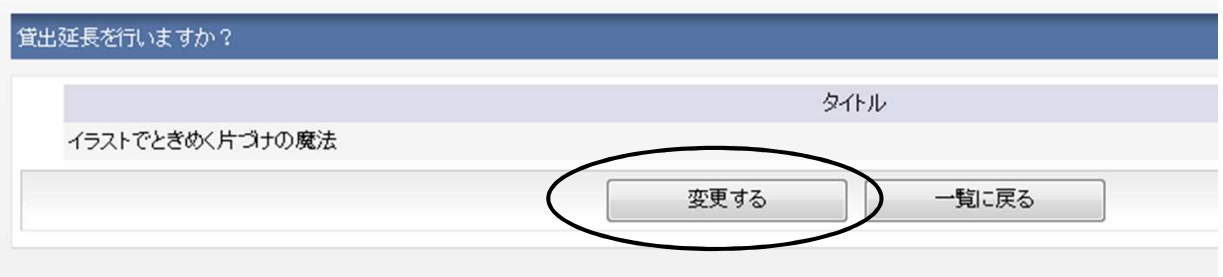

これで貸出延長が完了しました。

から予約が付いた資料の場合は"貸出延長"ボタンが表示されず延長が出来ません。 なお、雑誌、視聴覚資料、大型絵本、貸出期限の過ぎた資料、既に一度延長をした資料、他の方